## 「單一身分驗證入口」(iSSO)驗證方式

## 以手機電信為例,

## 如有認證問題請洽 02-27208889 轉分機 8585

1.使用手機或電腦(皆可),點選「手機電信」驗證

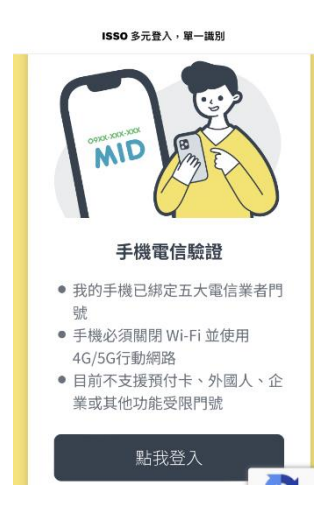

2.同意「手機電信驗證個資保護聲明」,請在下方「我已經 詳閱並同意此份聲明」打勾(ˇ),點按下一步

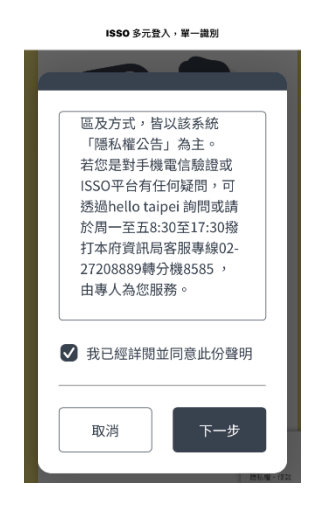

3.進入「手機電信驗證」畫面,輸入身分證字號、手機、 生日、電信業者,請在下方「我已經詳閱並同意」打勾

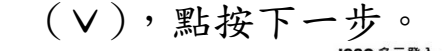

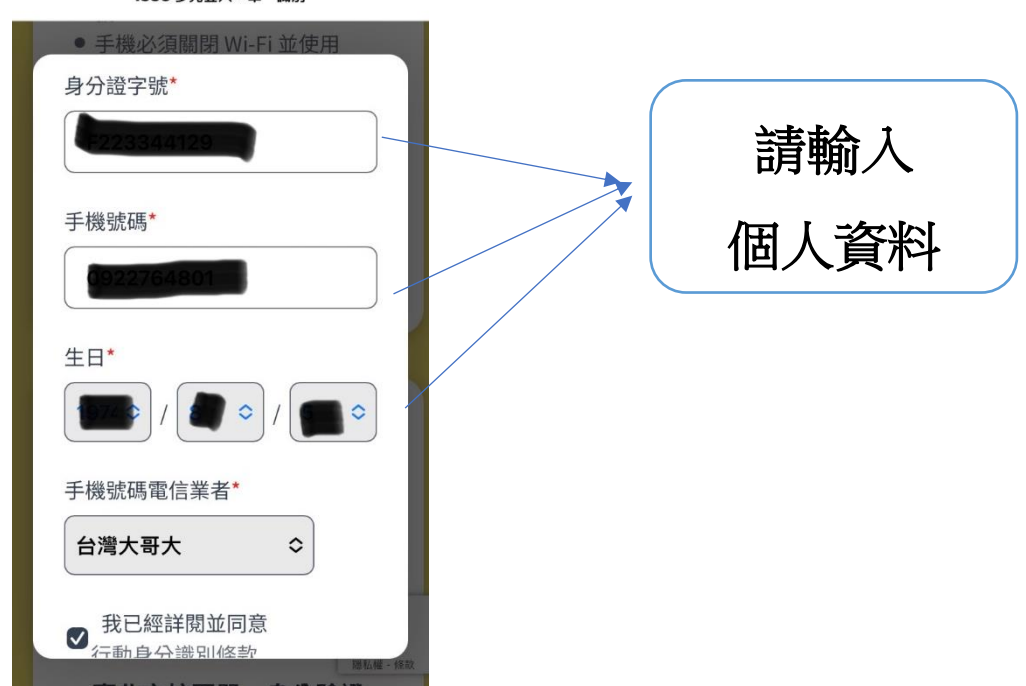

4.出現「手機電信驗證」畫面,先輸入「手機號碼」接收

驗證號碼後輸入下一步。

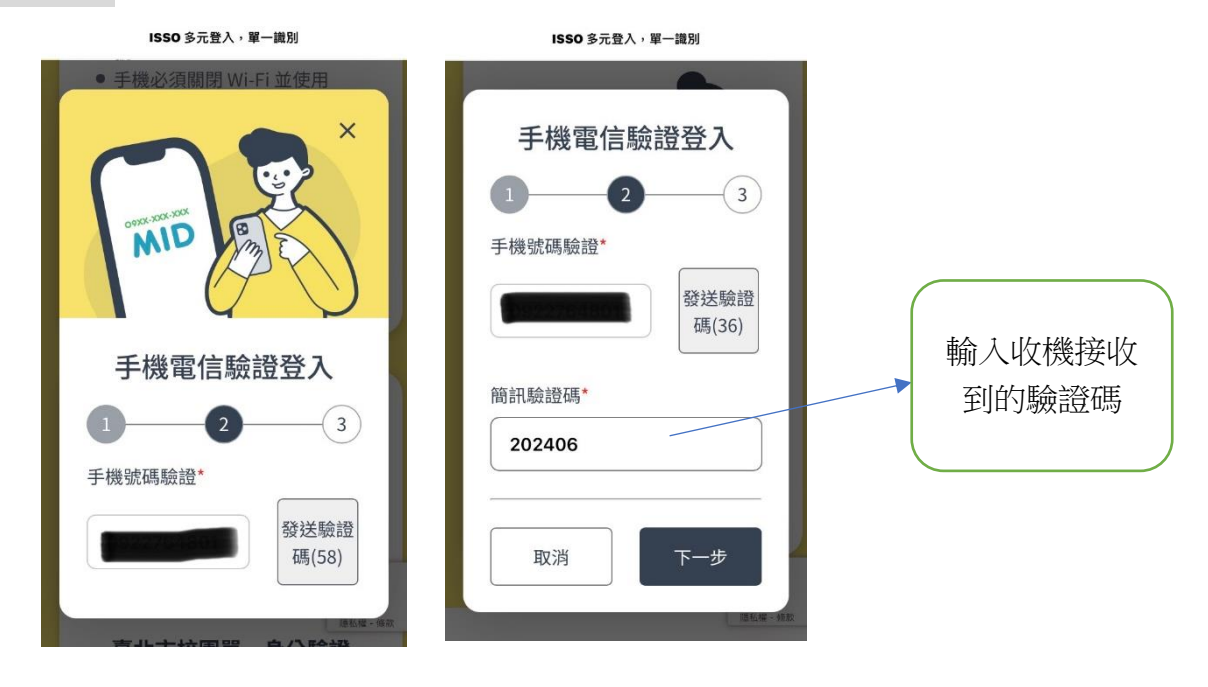

## 5.驗證成功後,即進入會員使用畫面。

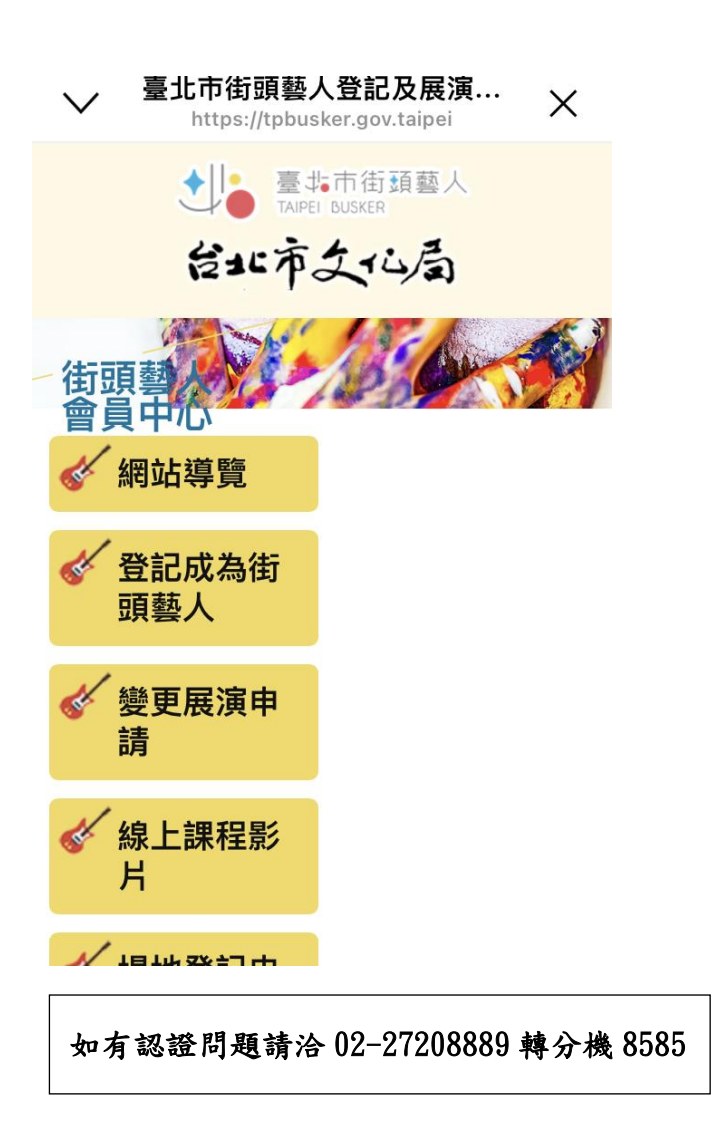